#### **IVA SERVICIOS PERSONALES**

#### **Cálculo del Anticipo Bimestral**

#### **INSTRUCTIVO**

#### **1. INTRODUCCION**

Esta herramienta facilita el cálculo de los anticipos bimestrales de IVA Servicios Personales en el año en curso, al proporcionar información precargada a aquellos **contribuyentes que se encuentran en el régimen de facturación electrónica,**  permitiendo la generación automática del boleto de pago de anticipos bimestrales de IVA Servicios Personales e Impuesto a la Renta de Personas Físicas.

Está disponible para contribuyentes que cumplan todas estas condiciones:

- sean Personas Físicas
- incluidas en Grupo NO CEDE
- incluidos en el régimen de Facturación Electrónica antes del inicio del bimestre.
- tributan exclusivamente bajo el régimen IVA Servicios Personales (IVA SP) por prestar servicios personales fuera de la relación de dependencia, sean estos profesionales o no.

No está disponible para contribuyentes que cumplan alguna de estas condiciones:

- tributen IRAE por opción o preceptivamente por haber superado los 4 millones de Unidades Indexadas
- tengan ventas de exportación o asimiladas, o no gravadas, informadas en alguno de sus reportes diarios
- tengan alguno de estos giros como actividad principal o secundaria: corredores de seguro y de cambio, rematadores y consignatarios.

Los datos precargados son sugeridos y fueron obtenidos en base a información presentada por el propio contribuyente y por terceros.

El correcto cálculo del anticipo es responsabilidad del contribuyente; los datos pueden y deben ser corregidos en caso que usted considere que son incorrectos e incompletos.

La nueva versión de la herramienta, una vez finalizado un ejercicio y a partir de la información de los anticipos bimestrales, generará la precarga de la Declaración Jurada 1302 de IVA Servicios Personales.

#### **IMPORTANTE***:*

Los datos precargados serán actualizados cada vez que el contribuyente ingrese a la herramienta.

#### **2. CALCULO DEL ANTICIPO BIMESTRAL**

#### **2.1. ACCESO A SERVICIOS EN LINEA**

Para acceder, ingresar en "Servicios en línea".

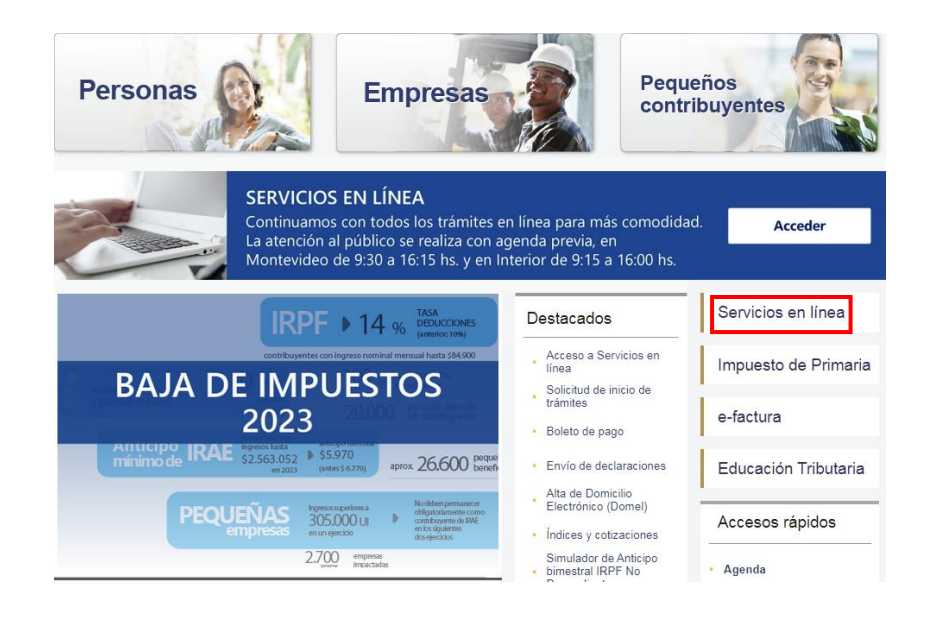

Ingresar en **Con Identidades** Digitales, desde donde se puede acceder con la

Identidad Digital que se disponga (Usuario gub.uy, Identidad Mobile - Abitab, TuID – Antel o Cédula de Identidad Digital).

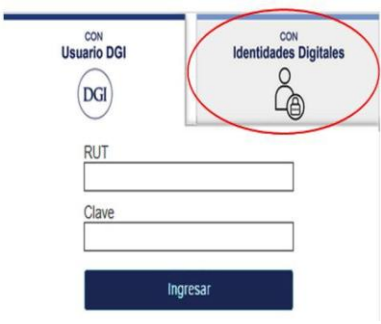

Elige un método para identificarte en ID Uruguay

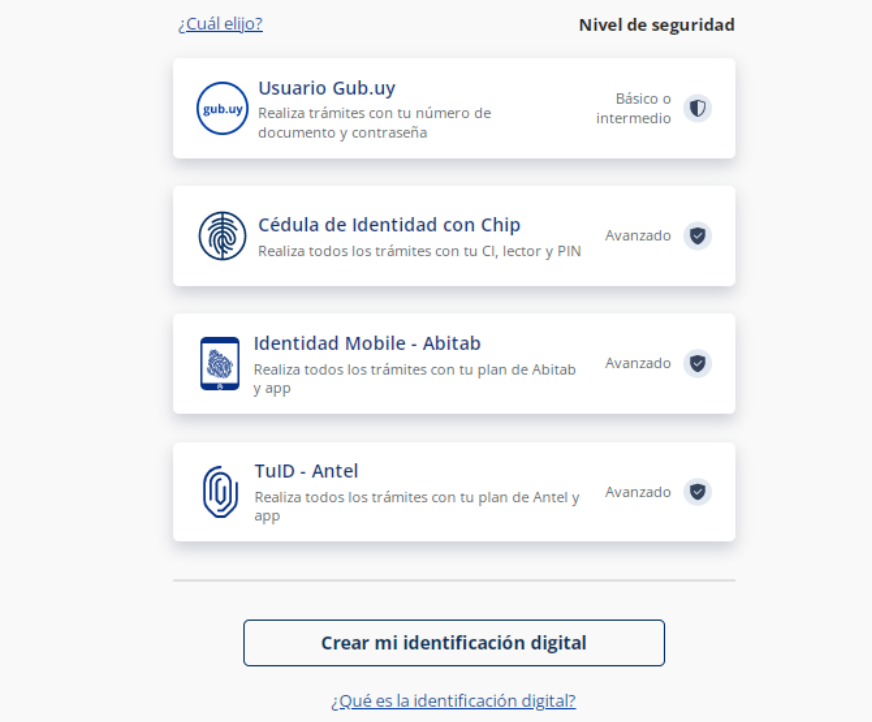

Si no cuenta con Identidad Digital puede obtenerla en DGI, redes de cobranza o puntos de atención a la ciudadanía.

Una vez completada la autenticación y logueado en el portal de Servicios en línea, ir al menú **Retenciones y anticipos** y seleccionar **IVA Servicios Personales – Cálculo del Anticipo.**

#### Retenciones y anticipos

- Retenciones Consulta
- Anticipos Grandes Contribuyentes y CEDE Consultas
- · Créditos Informados Formulario 2181 -Consulta
- Anticipos declarados en Form.2176/1376 Contribuyentes CEDE
- Anticipos declarados en Form.2178 Contribuyentes NO CEDE
- · Anticipos IRAE CEDE Créditos deducibles en Form. 1050
- Anticipos IRAE NO CEDE Créditos deducibles en Form 1050
- IMA Servicios Personales Cálculo del anticipo
- · Anticipos y Pagos en la Importación
- Anticipos de Impuestos Pagos NO CEDE
- IVA Servicios Personales-Cálculo del Anticipo

A continuación se despliega la siguiente pantalla y debe seleccionar el ejercicio en curso del bimestre sobre el cual va a trabajar.

### IVA Servicios Personales - Cálculo del Anticipo

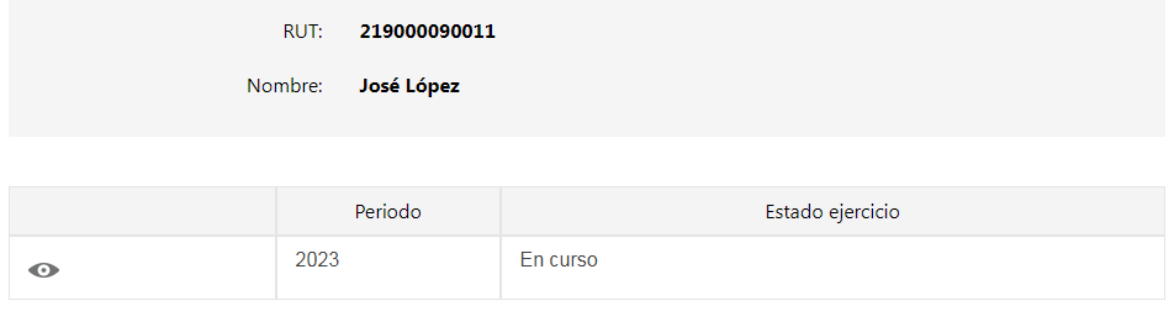

Volver

Una vez seleccionado el ejercicio, se despliegan todos los bimestres del año.

Los colores en cada línea indican:

**Rojo:** bimestre con IVA Servicios Personales a pagar.

**Verde:** bimestre sin IVA Servicios Personales a pagar.

**Gris:** bimestre no finalizado.

Podrá ingresar para consultar, modificar y/o validar los datos a cualquiera de los bimestres, presionando el botón **"Ajustar información"**, desde donde podrá visualizar el cálculo del anticipo IVA Servicios Personales de ese bimestre con la información precargada.

# Anticipos de IVA Servicios Personales

Cálculo de anticipos bimestrales

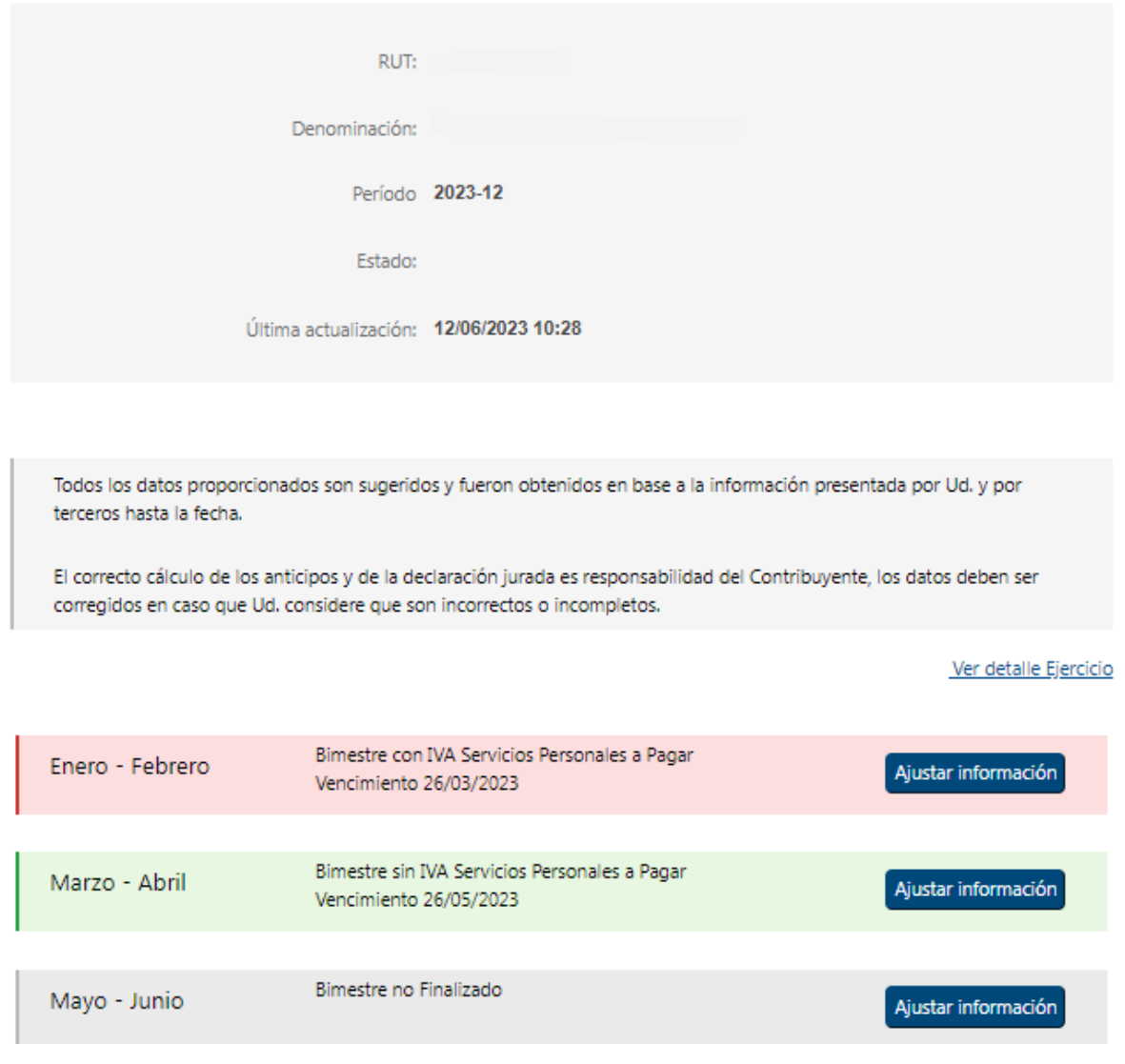

En caso que aparezca un \* sobre alguno de los bimestres, significa que se cuenta con nueva información desde el último acceso a la herramienta.

Se desplegará el siguiente mensaje, y se indicará cuál es el dato que ha cambiado:

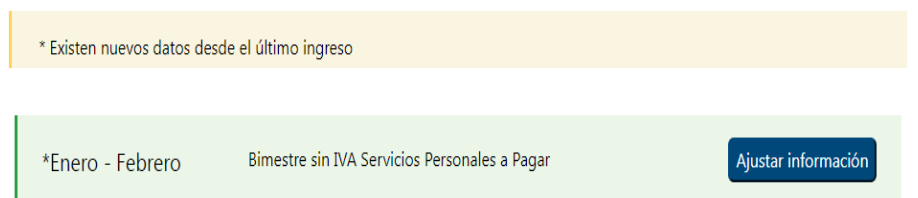

#### **2.2. CAMPOS A VISUALIZAR Y/O COMPLETAR DENTRO DE UN BIMESTRE**

En caso que se encuentren Reportes Diarios de Factura Electrónica en estado omiso o en gestión, se deberá tener en cuenta que la información de ventas proporcionada por la herramienta en el bimestre no es completa, por lo que deberá agregar la información de ventas.

Se desplegará el siguiente mensaje:

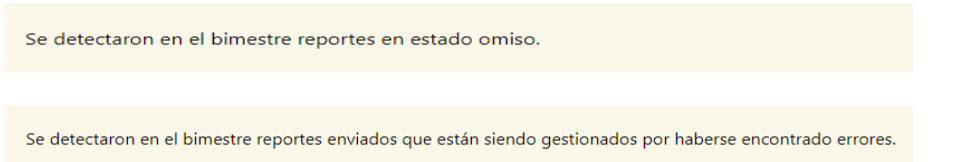

### **2.2.1. IVA VENTAS**

*IVA Ventas*

Podrá ver el IVA correspondiente a las ventas del bimestre.

Haciendo click en "Detalle IVA ventas", se visualiza el detalle de las ventas e IVA ventas del bimestre. Tendrá la posibilidad de descargar dicho detalle en Excel.

## IVA Servicios Personales - Cálculo del Anticipo

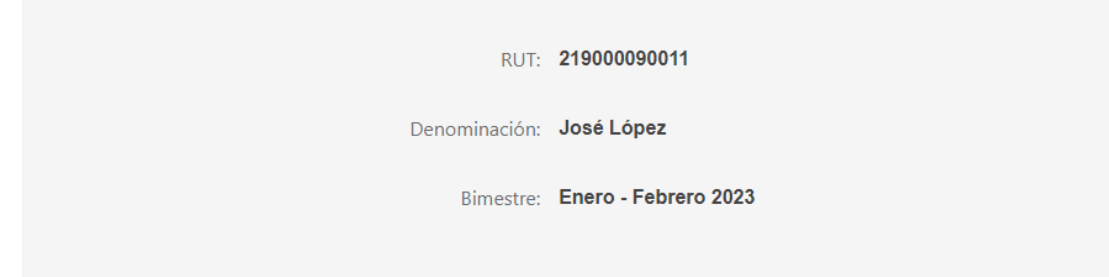

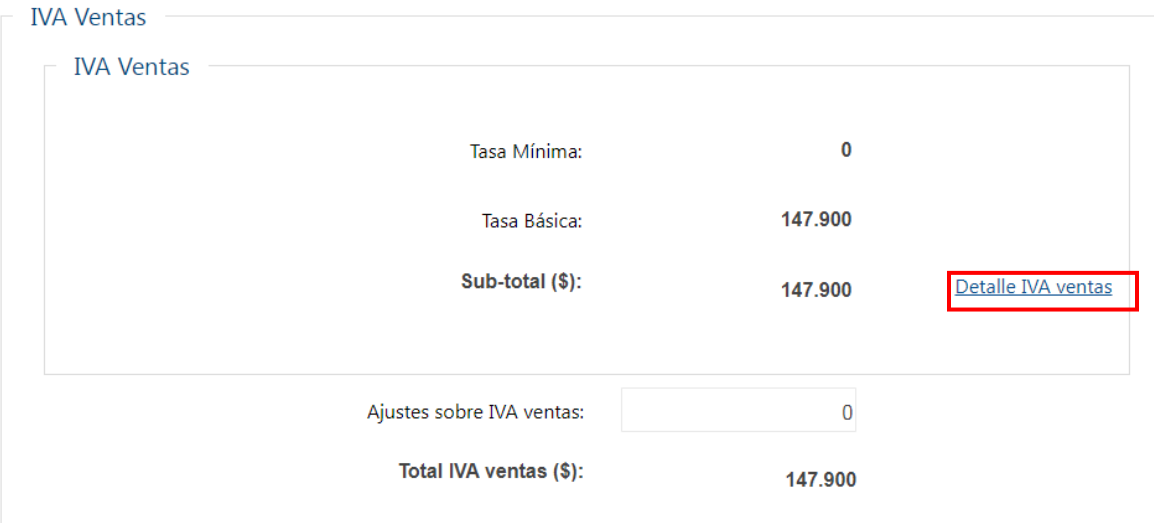

#### *Ajustes sobre IVA Ventas*

De ser necesario, se podrá ingresar un importe como ajuste, a restar o sumar en el total de IVA Ventas.

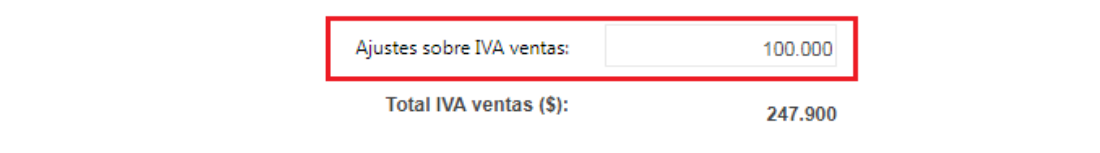

En caso de ajustes significativos de IVA Ventas en menos, deberá seleccionar el o los motivos del ajuste correspondiente.

#### **2.2.2. IVA COMPRAS**

Si no se seleccionó ningún comprobante previamente, el valor de IVA compras se muestra en \$ 0, y se informa la cantidad de comprobantes registrados en el sistema durante el bimestre considerado.

Para incluir el IVA Compras deducible de los comprobantes informados por sus proveedores, deberá presionar el botón **"Seleccionar comprobantes"**.

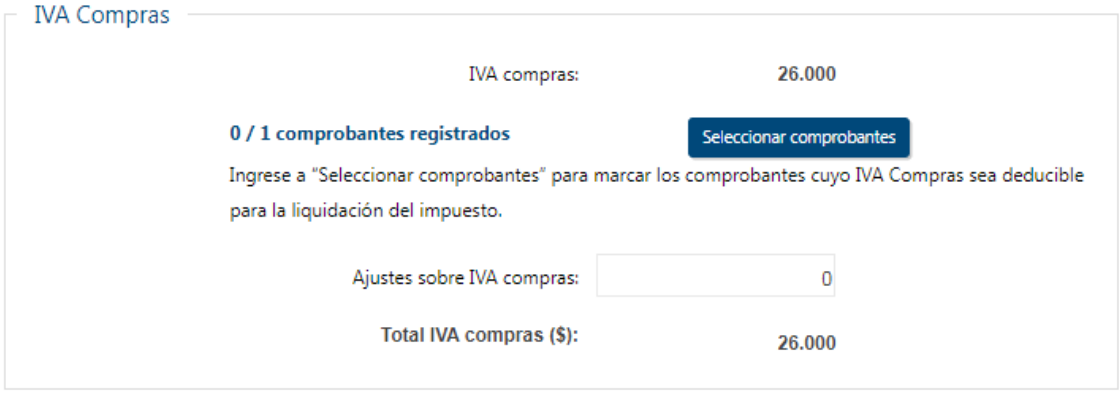

Podrá seleccionar individualmente con un click a comienzo de la línea aquellos comprobantes deducibles en el bimestre.

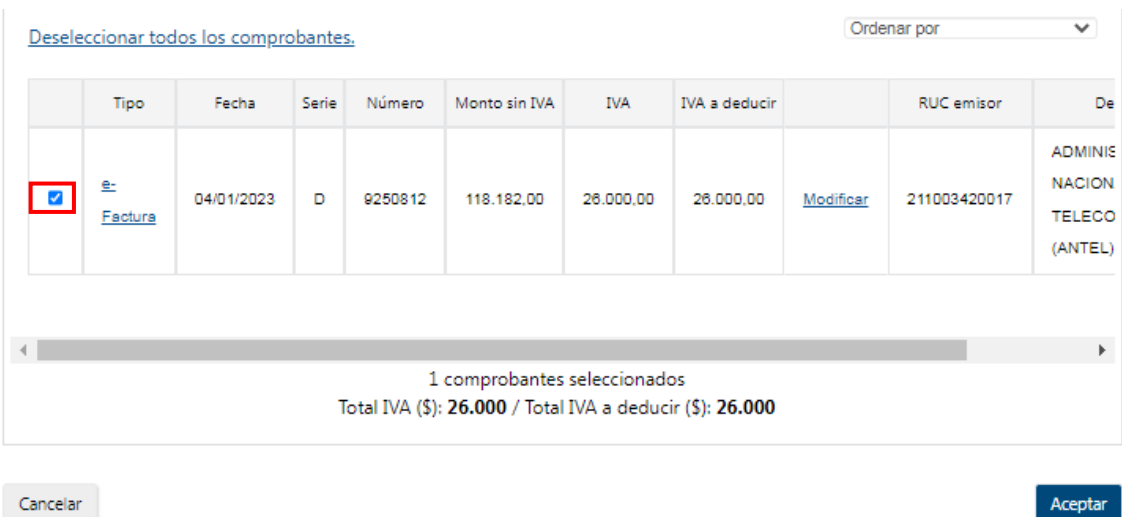

Si selecciona el link e-Factura (Columna Tipo), se despliega el detalle del comprobante seleccionado.

Para modificar el IVA a deducir de un comprobante por un importe menor, haga clic en "**Modificar**".

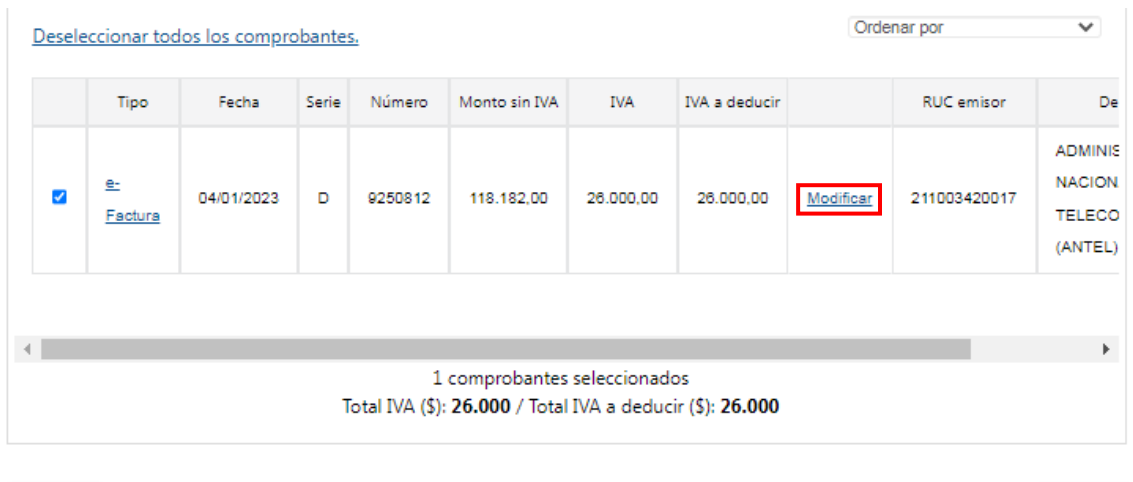

Cancelar

Aceptar

Una vez seleccionados los comprobantes que sean deducibles deberá oprimir el botón "**Aceptar**" para volver a la pantalla principal.

Al presionar el botón "**Cancelar**", no tomará en cuenta las acciones (selección de comprobantes o modificación de importe) realizadas en el IVA Compras.

#### *Importante:*

No se podrá deducir el Impuesto al Valor Agregado incluido en las adquisiciones de vehículos, mobiliario y gastos de naturaleza personal, tales como vestimenta, comida y préstamos bancarios.

El impuesto correspondiente a las adquisiciones de bienes y servicios que se destinen parcialmente a actividades gravadas se computará en la proporción correspondiente, con un máximo del 50%, salvo que se demuestre fehacientemente que la afectación a la actividad gravada supera ese porcentaje.

Si luego de cargada la información tiene diferencias globales, podrá ajustarlas ingresando el importe en más o menos en el campo **Ajustes sobre IVA compras**, tanto por diferencias en los comprobantes electrónicos o por los comprobantes manuales no cargados.

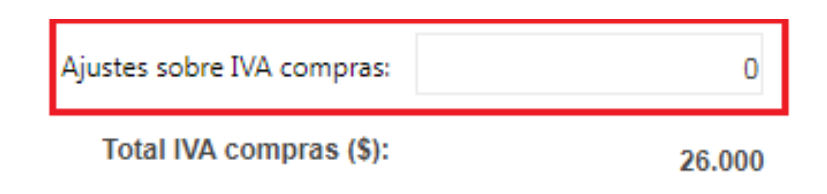

En caso de ajustes significativos de IVA Compras en más, deberá seleccionar el o los motivos del ajuste correspondiente.

#### *IVA compras por importación*

Si ha realizado importaciones, podrá ver el IVA compras por importación del bimestre.

Al presionar en "Detalle de IVA importación" se despliega un cuadro de los pagos efectuados al código 550 - IVA Importación, para el bimestre considerado.

#### *Excedente IVA compras por operaciones gravadas del período anterior*

El importe se traslada automáticamente desde la Declaración Jurada 1302 del ejercicio anterior si es el primer bimestre del año, o del excedente de IVA Compras del bimestre anterior en el resto de los casos.

#### **2.2.3. IVA ANTICIPO IMPORTACIÓN**

Si ha realizado importaciones, al presionar en "Detalle IVA anticipo importación" se despliega un cuadro con el detalle de los pagos efectuados al código 551- IVA anticipo importación, en el bimestre considerado.

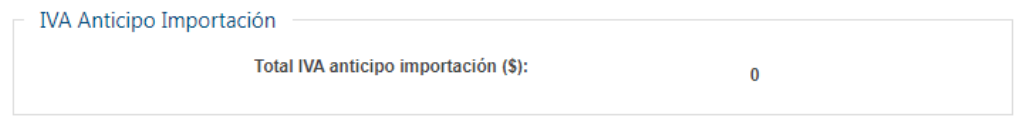

#### *Excedente de IVA anticipo importación del bimestre anterior*

*Instructivo cálculo del Anticipo IVA SP* 10 Si corresponde, el importe se traslada del excedente del bimestre anterior. En el último bimestre, este excedente pasa a considerarse crédito del ejercicio por lo

que no se traslada automáticamente al siguiente período.

### **2.2.4. CRÉDITOS/RETENCIONES**

#### *IVA retenido*

Al presionar en "Detalle IVA retenido" se despliega una pantalla con el detalle del IVA retenido, para el bimestre considerado.

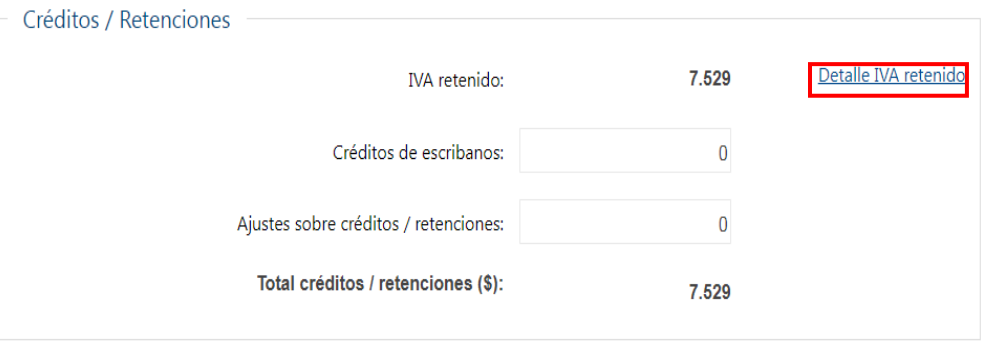

#### *Retenciones OTT*

Al presionar en "Detalle retención OTT" se despliega un cuadro con el detalle de Retenciones OTT, para el bimestre considerado.

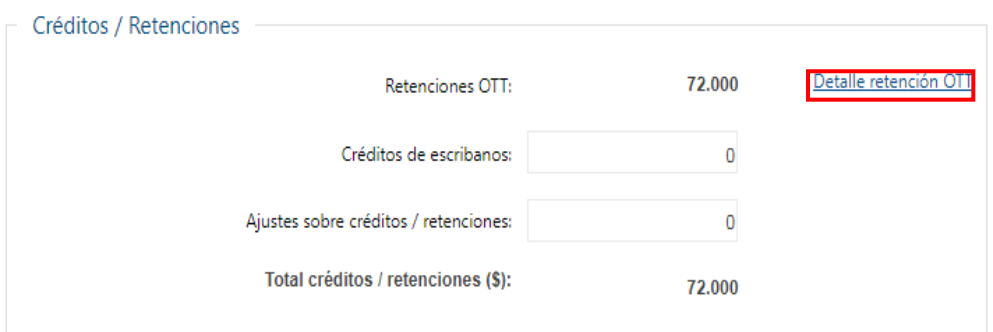

#### *Otros créditos retenciones*

Al presionar en "Detalle otros créditos / retenciones" se despliega un cuadro con el detalle del IVA retenido, para el bimestre considerado.

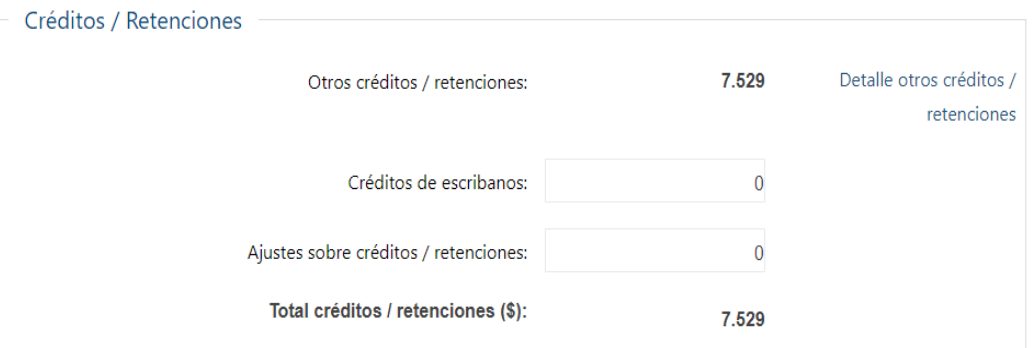

**Modificar:** Desde la pantalla de detalle de retenciones, al seleccionar "Modificar", podrá disminuir individualmente el "Valor deducible" de una retención.

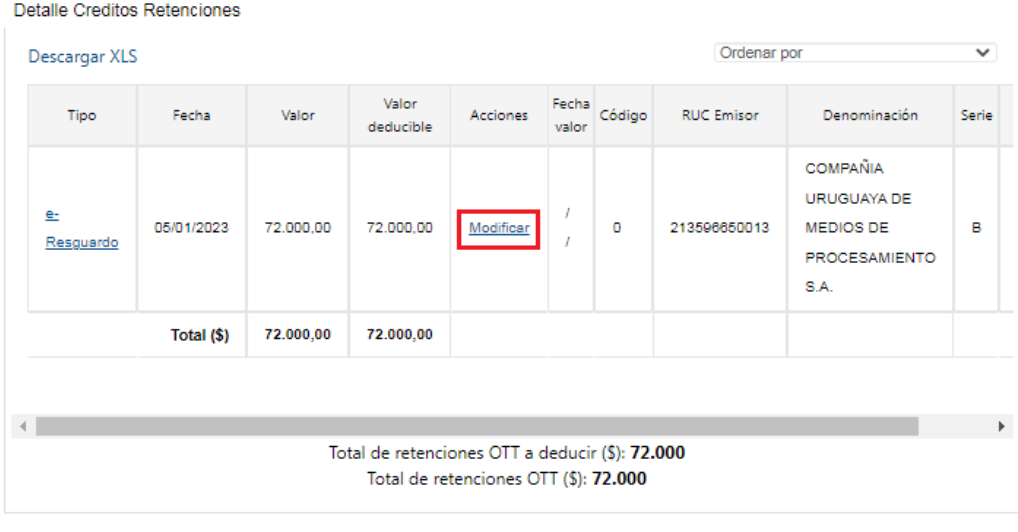

Cancelar

Aceptar

Luego presionar "Aceptar".

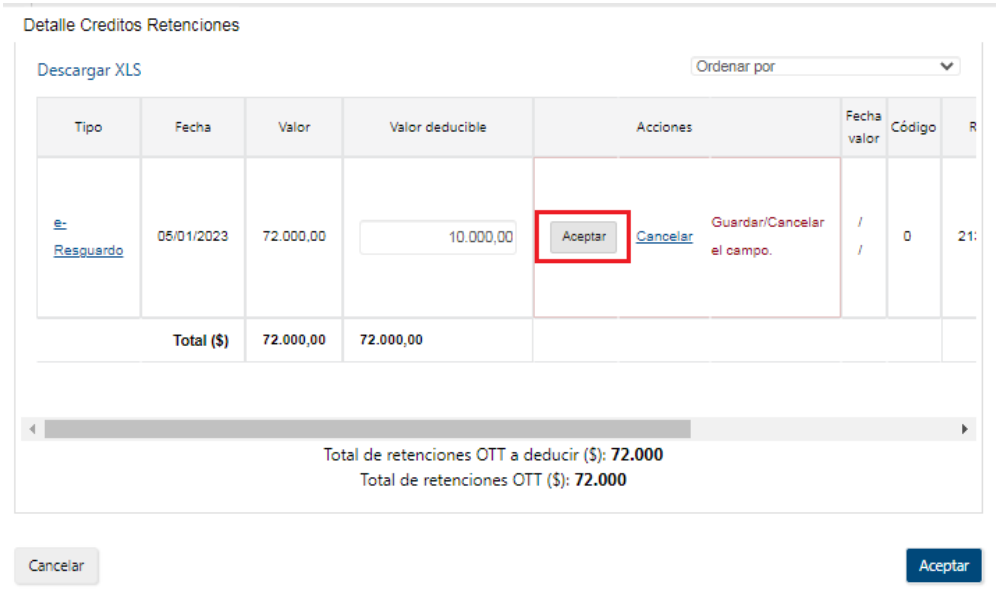

#### *Créditos de escribanos*

Se deberá ingresar el importe del crédito, en caso de corresponder crédito por haber actuado en Comisión Receptora de votos. Al realizar la precarga de la declaración jurada, se le requerírá que ingrese el "No. Actos" en los cuales ha participado. Una vez que lo ha ingresado, se le habilitará el botón **Confirmar esta declaración**.

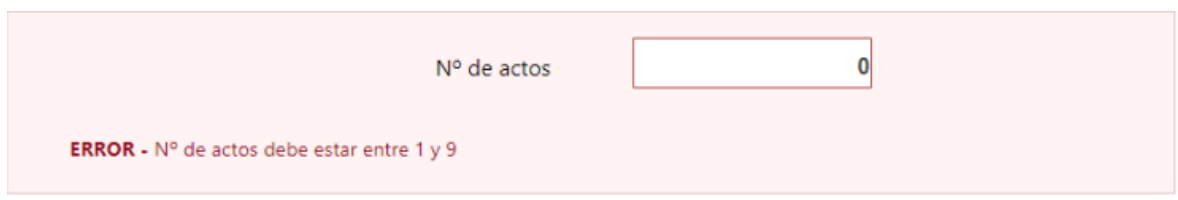

#### *Excedentes de créditos / retenciones del bimestre anterior*

Si corresponde, el importe se traslada del excedente del bimestre anterior. En el último bimestre, este excedente pasa a considerarse crédito del ejercicio por lo que no se traslada automáticamente al siguiente período.

#### *Ajustes sobre créditos / retenciones*

Si tiene diferencias globales, podrá ajustarlas ingresando el importe en más o menos en el campo **Ajustes sobre Créditos/Retenciones**, tanto por diferencias en los comprobantes electrónicos o por los comprobantes manuales no cargados.

En caso de ajustes significativos de Créditos/Retenciones en más, deberá seleccionar el o los motivos del ajuste correspondiente.

#### **2.2.5. PAGOS**

Al presionar en "Detalle pagos" se despliega una pantalla con el detalle de los pagos efectuados al código 544 - IVA Servicios Personales, para el bimestre considerado.

#### **Excedentes de pago del bimestre anterior**

Si corresponde, el importe se traslada del excedente del bimestre anterior. En el último bimestre, este excedente pasa a considerarse crédito del ejercicio por lo que no se traslada automáticamente al siguiente período.

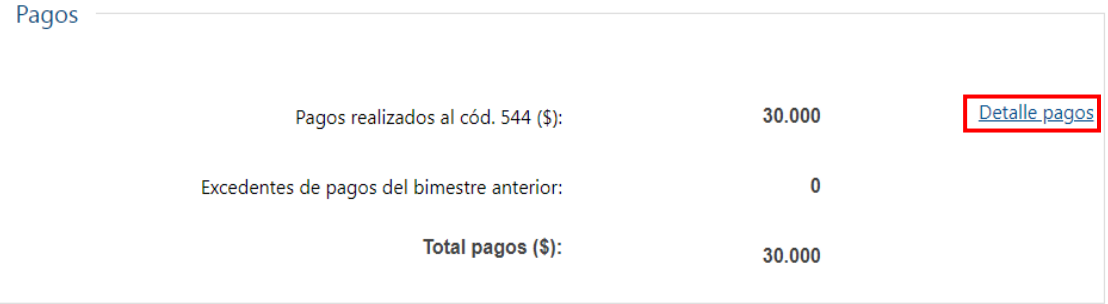

En la parte inferior de la pantalla principal, encontrará los siguientes botones de acciones:

- **Volver:** Vuelve a Servicios en línea.
- **Generar PDF:** Genera un archivo PDF para visualizar o imprimir con los datos actuales del bimestre.
- **Guardar:** Guarda los cambios realizados y permanece en la pantalla.
- **Guardar y Volver:** Guarda los cambios realizados y vuelve a Servicios en línea.
- **Validar y continuar:** Guarda los cambios realizados y continúa con la generación del boleto de pago.

#### **2.3. BOLETO DE PAGO**

Una vez presionado el botón **Validar y continuar** se mostrará el importe del boleto de pago de IVA Servicios Personales a generar.

En esta instancia, tiene la opción de agregar en el mismo boleto de pago el importe del Anticipo de IRPF calculado previamente.

## IVA Servicios Personales - Cálculo del Anticipo

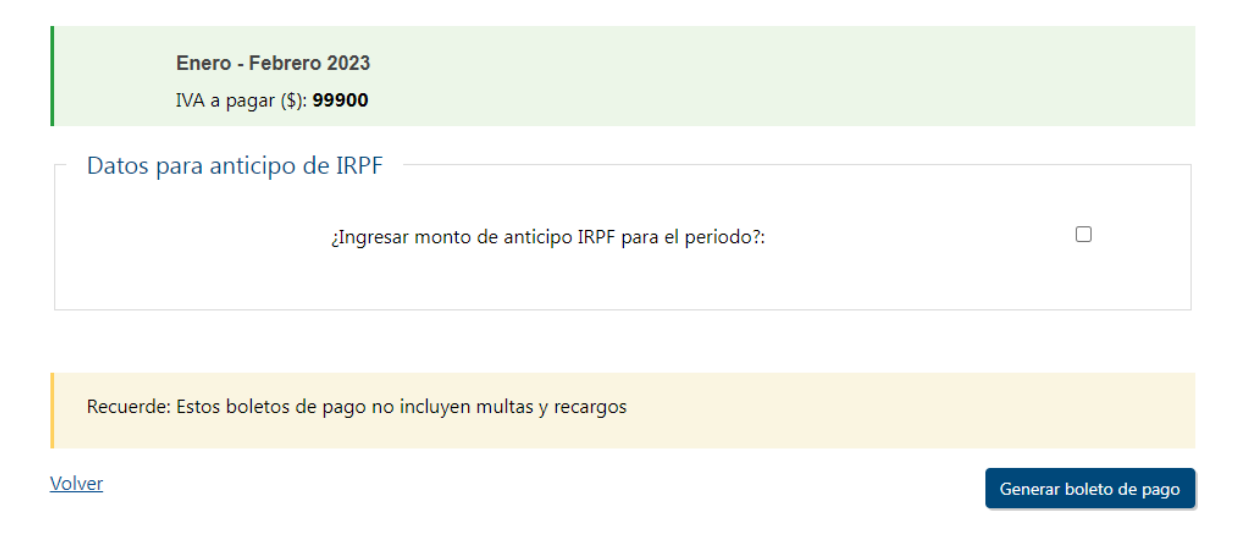

Finalmente, al presionar el botón "Generar boleto de pago", se informa el número de boleto generado y un link para acceder al mismo.

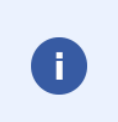

BOLETO DE PAGO GENERADO EXITOSAMENTE con REFERENCIA: 3497 1. Si desea consultar y/o imprimir el boleto de pago, puede acceder a [Servicios en línea / Pagos / Boletos de pago 2908 - Impresión y pago], o ingresar al siguiente enlace con la referencia 3497

Boletos de pago 2908 - Impresión y pago

Los pagos realizados desde Servicios en línea, serán actualizados automáticamente dentro de los datos precargados, en el sector de Pagos. Los realizados en Redes de Cobranza, serán actualizados una vez que se reciba dicha información.

#### *IMPORTANTE:*

La acción de validar y generar el boleto de pago no impide que ante un error detectado, se pueda repetir el proceso de generación con los ajustes que correspondan.